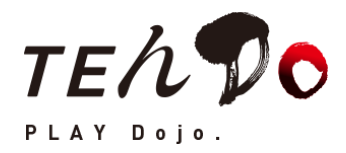

## TE ん Do 無料トライアル

# お申し込みからご利用開始まで

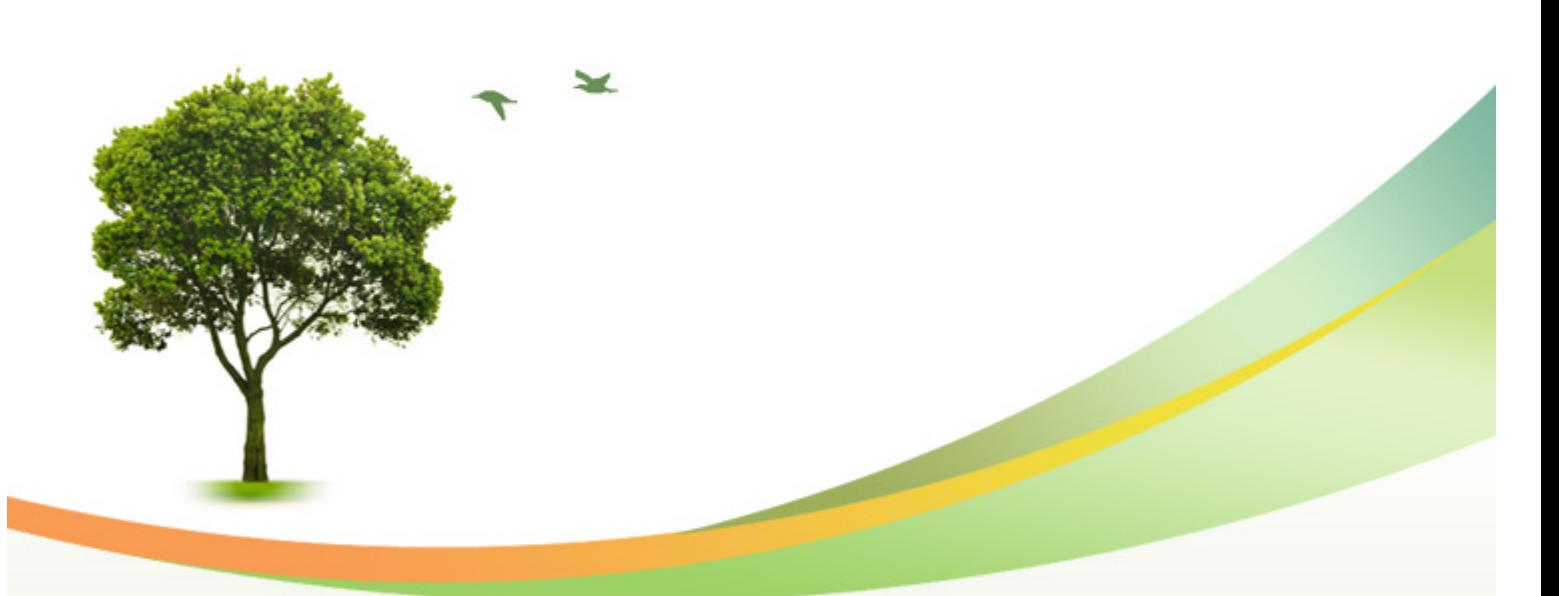

この度は、TE ん Do 無料トライアルに お申し込みいただき誠にありがとうございます。 本マニュアルでは、TE ん Do の無料トライアルの お申し込みからご利用開始までの流れを 説明しています。

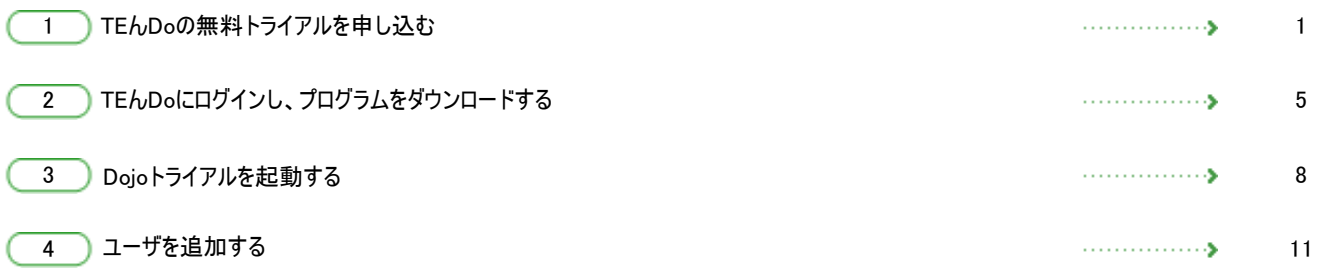

### TEんDoの無料トライアルを申し込む

### ご利用の流れ 1

TEんDo無料トライアルご利用の流れは以下の図のようになります。 TEんDoトライアルの申し込みと同時にTEんTOストアの会員登録が行われます。

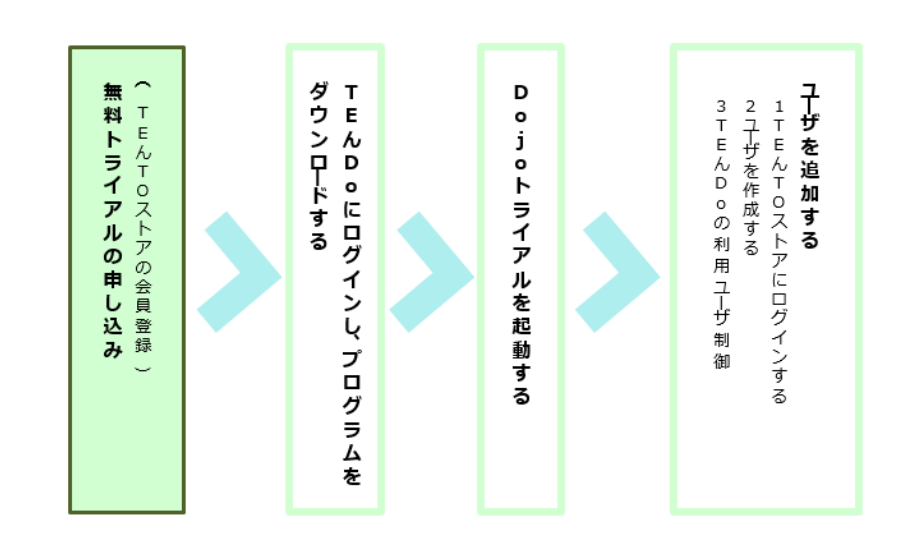

### 無料トライアル申し込み画面 2

TEんDoのホームページ (https://www.tento.camp/tendo/)に 無料トライアルへの申し込みボタンがあります。

内容をご確認の上、[無料トライアルお申し込みはこちら]をクリックします。

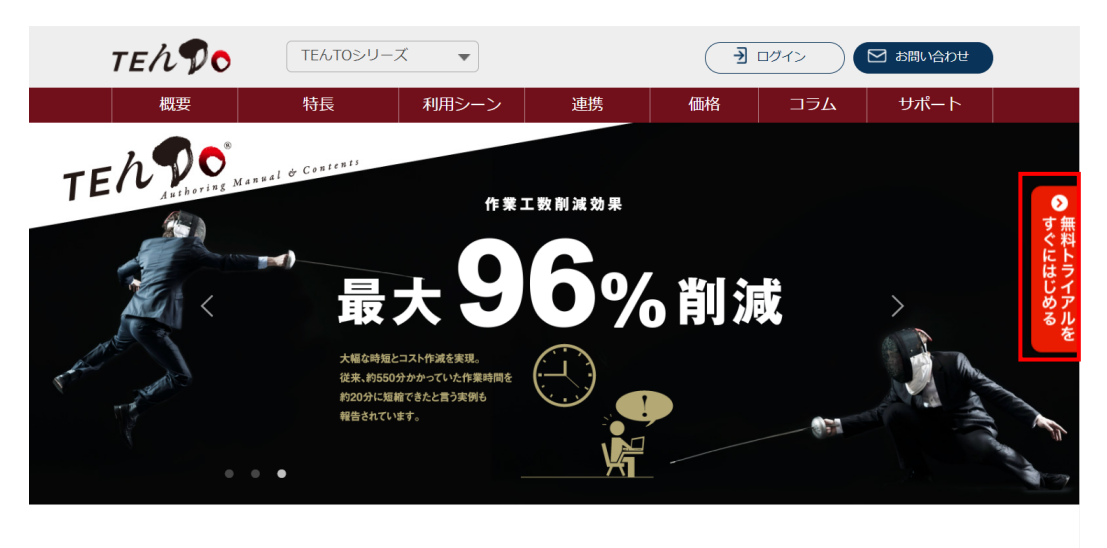

マニュアル自動作成ソフトDojoを TEんDoとは クラウドで利用できるサービス。

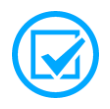

TEんDo無料トライアルを申し込むと、同時にTEんTOストアの会員登録が 行われます。

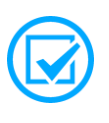

無料トライアルでは最大5台まで同時起動が可能です。※ユーザの追加は TEんTOストアにて行います。(P.11参照)

### TEんTOストア会員登録(TEんDoトライアル)画面 3

登録に必要な情報を入力してください。[利用規約]および[個人情報の取り扱い]を 必ずご確認の上、[同意して入力内容確認]をクリックします。

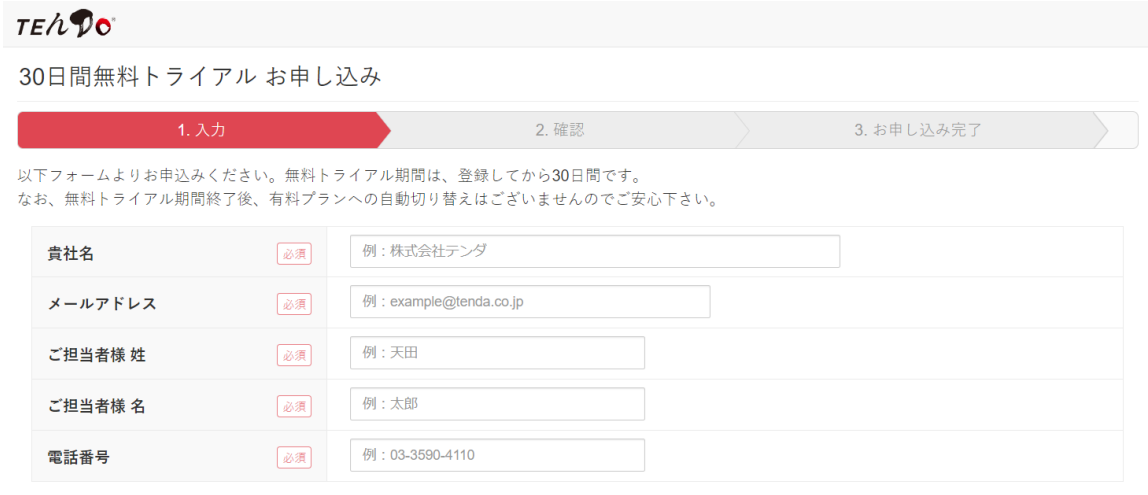

※ お客様の個人情報を安全に送信するためにSSL暗号化通信を利用しております。

※同業他社様、その他弊社の判断により、無料トライアルのご提供を停止させて頂く場合が御座います。 ※ 弊社の「利用規約」及び「個人情報保護方針」にご同意いただいた上で、お申込みください。

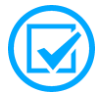

[利用規約]をクリックすると、新しいタブに利用許諾契約書が表示されます。 利用許諾契約書の内容は必ずご確認ください。

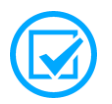

既にTEんTOストアをご登録済みの方は、「既にユーザが登録されています」 のエラー表示になります。その場合、TEんTOストアにログインいただき、 管理画面の[契約の申込み]-[サービス選択]よりTEんDoトライアルの [新規契約]からお申し込みください。

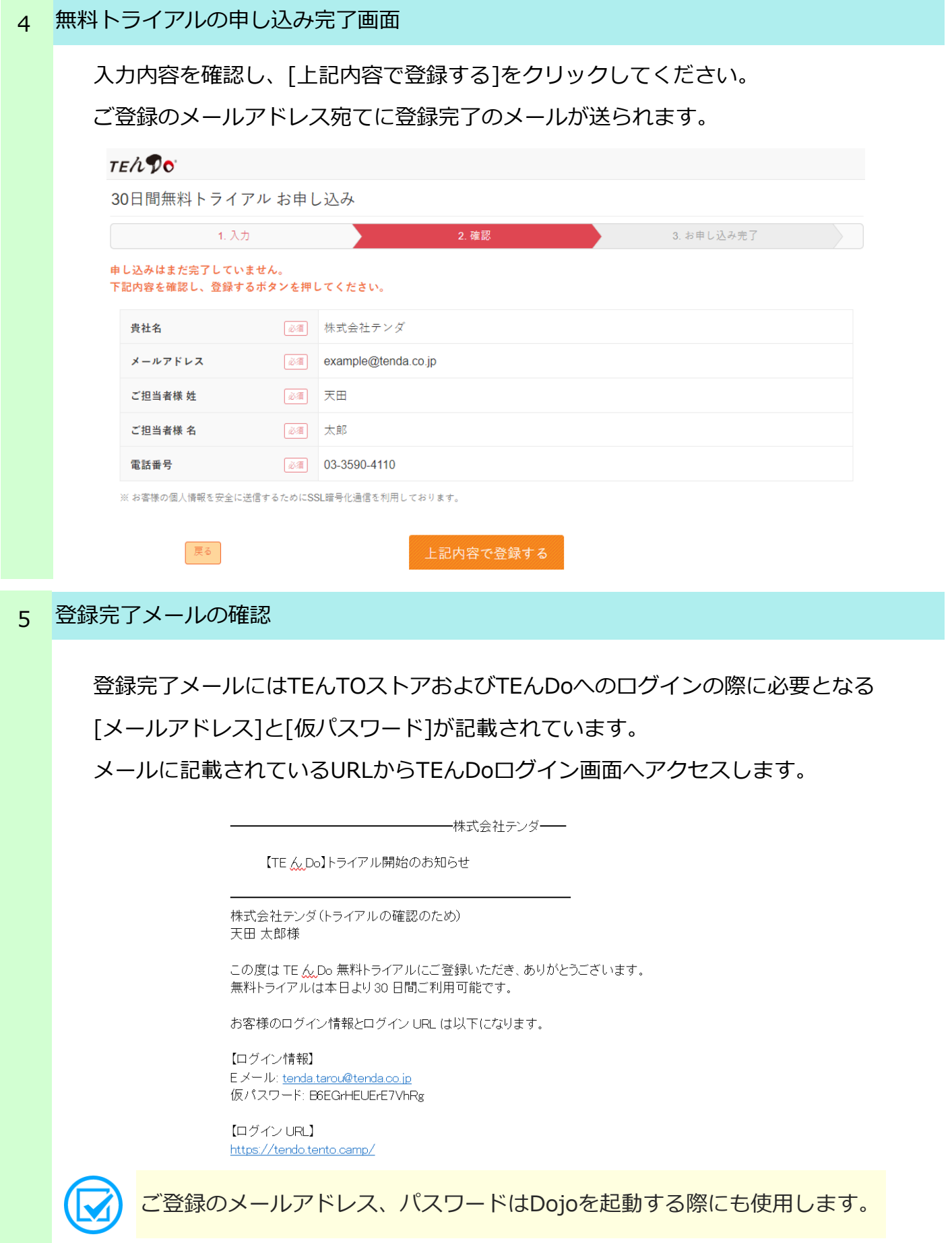

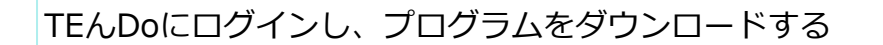

#### ご利用の流れ 1

ご登録の「メールアドレス」と「仮パスワード」にてTEんDoにログインして、 無料トライアルプログラムをダウンロードします。

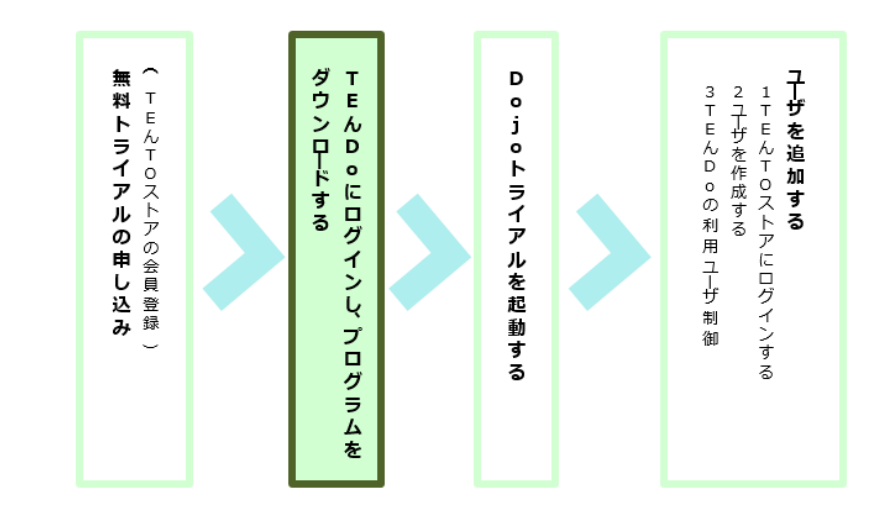

### TEんDoのログイン画面 2

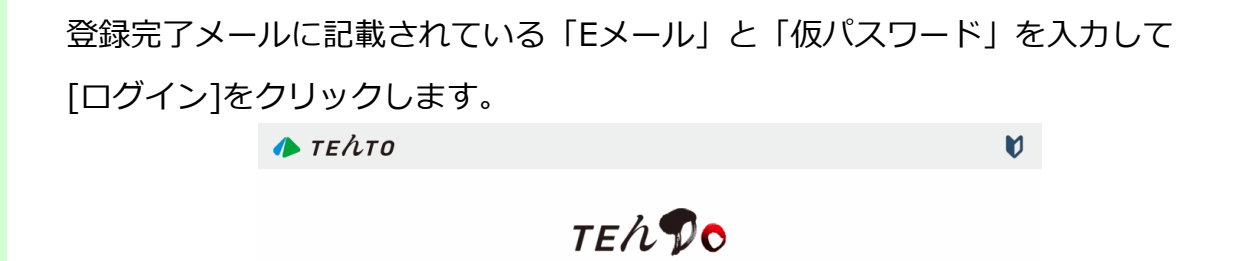

- ドを忘れた方はこちら

**TENDO** 

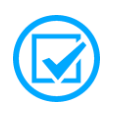

ログイン後の[管理者メニュー]-[パスワード]から仮パスワードを 変更してください。

### TEんDo管理画面構成

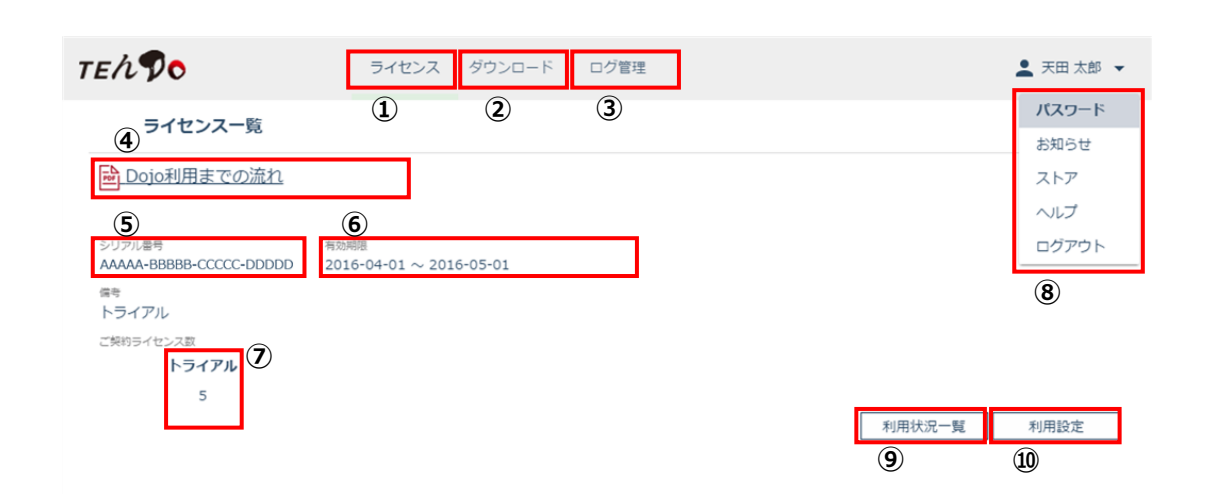

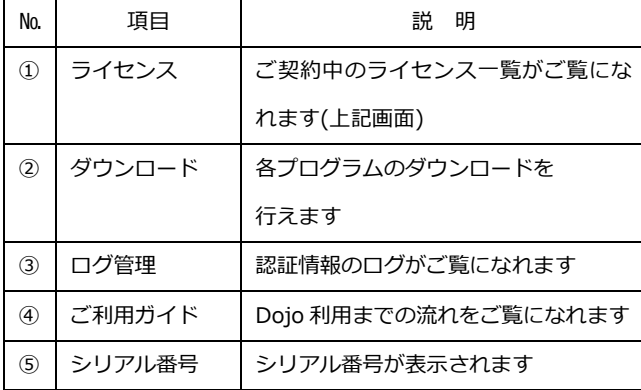

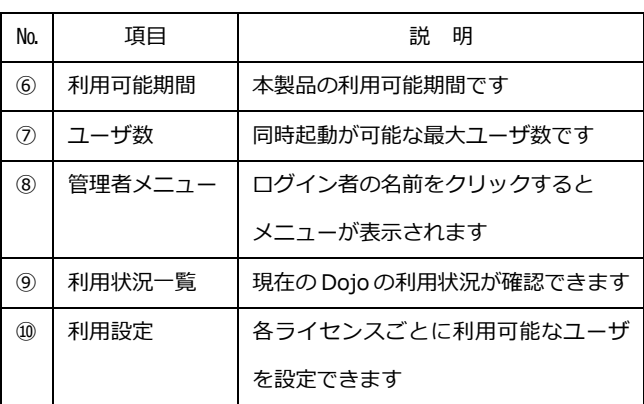

## **TENDO**

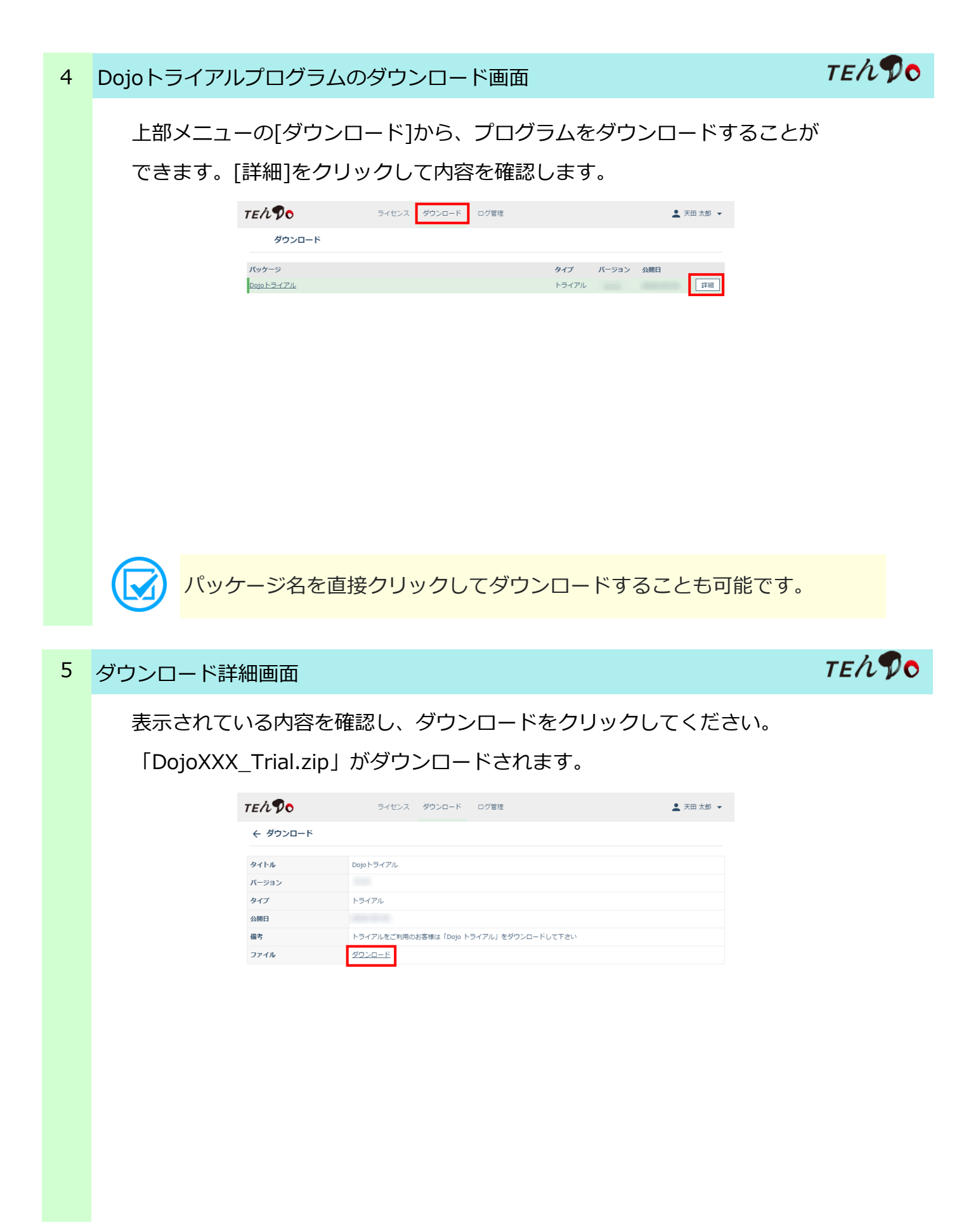

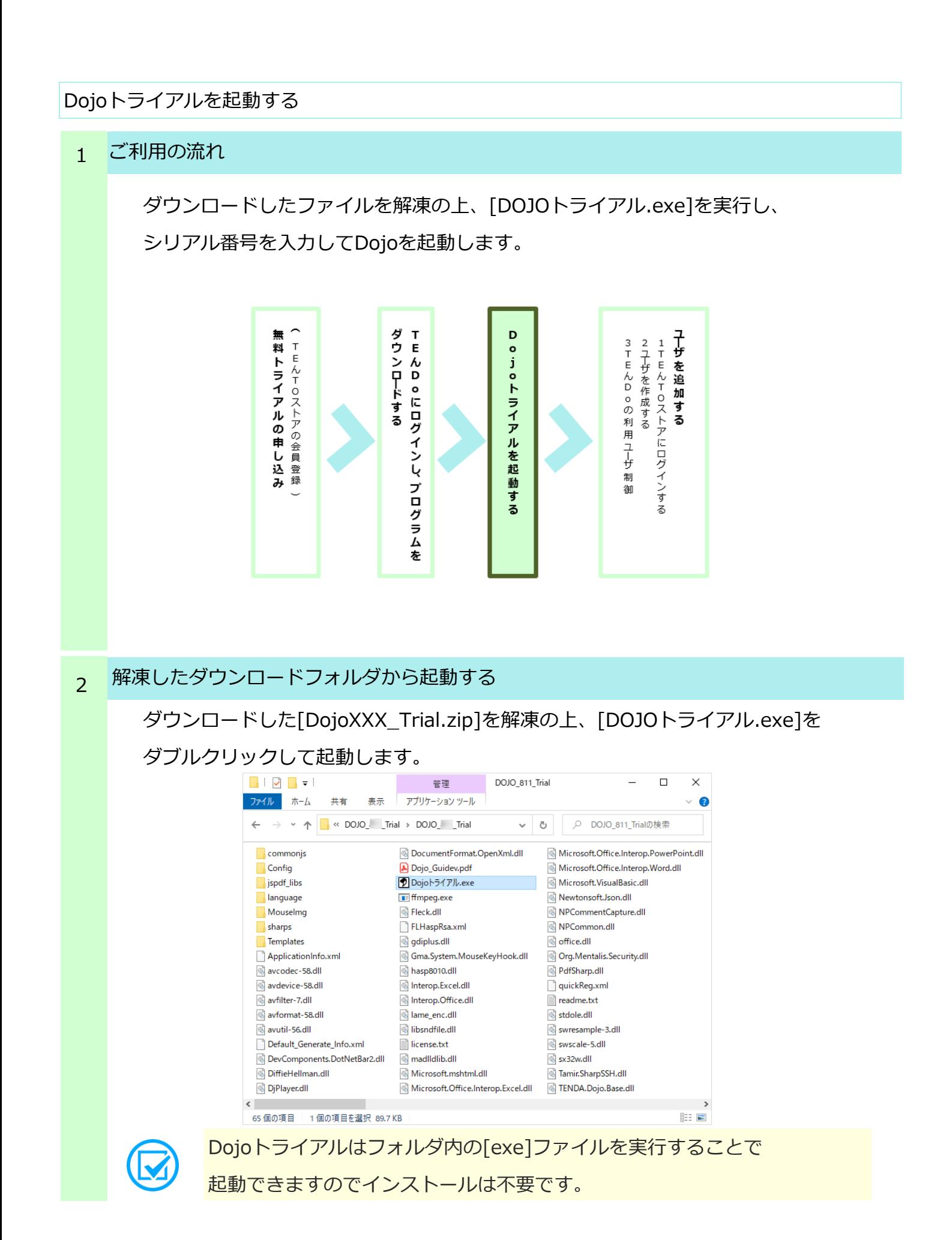

8

### 3 シリアル番号の入力画面

TEんDoの「ライセンス一覧]画面 (P.6参照) に表示されている、 シリアル番号を入力します。

![](_page_10_Picture_46.jpeg)

![](_page_10_Picture_3.jpeg)

※シリアル番号は「ハイフン」も併せて入力してください。 ※こちらのシリアル番号入力は初回起動時のみ必要となります。 ※使用許諾契約書をご確認いただき、同意して利用を継続する場合は 「使用許諾契約書の全条項に同意します」にチェックを入れ、[OK] をクリックしてください。

シリアル番号の入力後、認証方式設定画面が立ち上がります。

ラジオボタンにて[オンライン認証]を選択し、[メールアドレス]・[パスワード]・ [シリアル番号]をそれぞれ入力します。

必要項目の入力が完了しましたら[OK]をクリックしてください。

![](_page_11_Picture_135.jpeg)

![](_page_11_Picture_5.jpeg)

入力情報はそれぞれ以下をご参照ください。

①メールアドレス(P.4「5.登録完了メールの確認」参照)

TEんTOストア登録時のメールアドレスです。登録完了メールを

ご確認ください。

②パスワード(P.4「5.登録完了メールの確認」参照)

TEんTOストア登録時に仮パスワードがメールにて発行されます。

③シリアル番号(P.6「ログイン後の画面構成」⑤参照)

TEんDoログイン後のライセンス一覧画面にてご確認ください。

### **※Windowsプロキシモードについて※**

プロキシサーバーを経由してインターネットに接続する際に認証が必要な場合、 Windowsプロキシモードにチェックを入れ、プロキシサーバーの認証で利用するユーザ ー名とパスワードを入力してください。

(プロキシサーバーの設定については社内システム管理者などにご確認ください。)

![](_page_11_Picture_17.jpeg)

Dojoのご利用に当たりご不明な点がございましたら、 TEんDoカスタマーサポートまでご遠慮なくお問い合わせください。 Mail:support\_tendo@tento.camp

![](_page_12_Figure_0.jpeg)

#### ご利用の流れ 1

申し込み完了後はすぐにTEんDoを使用することができますが、 始めは申し込みをした管理者しか登録されていません。 利用ユーザを追加する場合、TEんTOストアから行うことができます。

![](_page_12_Figure_3.jpeg)

#### TEんDo管理画面からTEんTOストアにアクセスします 2

**TENDO** 

右上にあるユーザ項目から[ストア]をクリックするとTEんTOストアの

ログインページにすることができます。

ご利用ユーザの追加・削除はTEんTOストア側で設定可能です。

![](_page_12_Picture_85.jpeg)

![](_page_13_Picture_0.jpeg)

![](_page_14_Picture_0.jpeg)

![](_page_15_Picture_0.jpeg)

![](_page_15_Picture_1.jpeg)

**TENDO** 

Dojoを利用できるユーザの設定を行います。ライセンス一覧画面から、利用設定 ボタンをクリックしてください。

![](_page_15_Picture_89.jpeg)

![](_page_15_Picture_4.jpeg)

TEんTOストアでユーザを追加しただけではDojoを利用することができません。

#### 利用設定画面 6

Dojoを利用可能なユーザが[利用許可ユーザ]欄に追加してあるかを 確認してください。[利用許可ユーザ]欄にユーザを追加/削除することでDojoを利用 できるユーザを制御することができます。設定後[更新]ボタンをクリックします。

![](_page_15_Picture_90.jpeg)

![](_page_15_Picture_9.jpeg)

[利用禁止ユーザ]欄のユーザはこのライセンスのシリアル番号を入力しても Dojoをご利用できません。